### Branding

## 1. Background

GPA is a highly brandable payment solution. By default, the Verifone brand is supplied but this can easily different branded look. As GPA is based upon HTML, CSS, font, and image resource sets, all of these items aesthetic.

The following feature of GPA ensures maximum flexibility to provide a brandable solution to our customers.

Branding has 3 levels:

- Minimal branding (colours and fonts, via CSS)
- Regular branding (as minimal + resource set, changing images & icons)
- In-depth branding (as regular + modifications to the HTML templates)

Ideally, only minimal and regular branding should be performed.

The UI for GPA is defined in a combination of HTML, CSS & images as defined in the UI templates.

# 2. UI Layout

The layout is largely defined in the HTML files, although the CSS will affect the positioning and appearanc GPA aims to keep 90% of the customization of the UI in the CSS aiming to reduce any need to change the C the branding to CSS customization only.

The general layout is described in the following diagrams:

[https://verifone.cloud/docs/in-person-payments/global-payment-application-gpa/veri](https://verifone.cloud/docs/in-person-payments/global-payment-application-gpa/verifone-global-payment-application-9)fone-Updated: 14-Nov-2023

### Status Bar

The status bar is supplied as a default part of the ADK. The application uses ADK MAC provided a status b UI. It is not recommended to customize the resource set, but rather modify the look and feel via the CSS. I provided for use in the HTML document. The values for these variables are automatically supplied and updated by need not be provided by the application. They can be used in the HTML document for XML processing instru following HTML variables are recently supported:

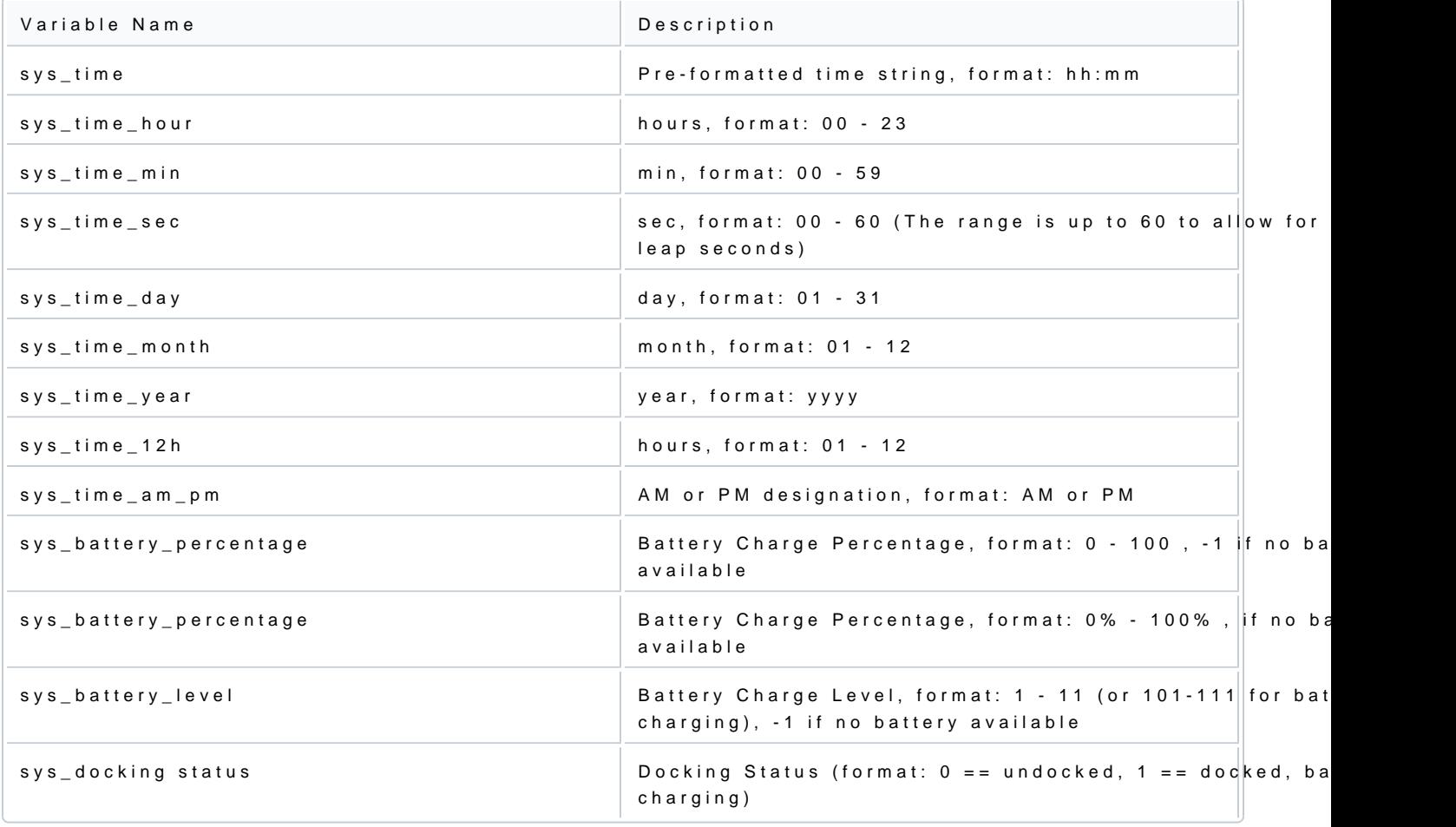

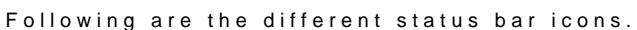

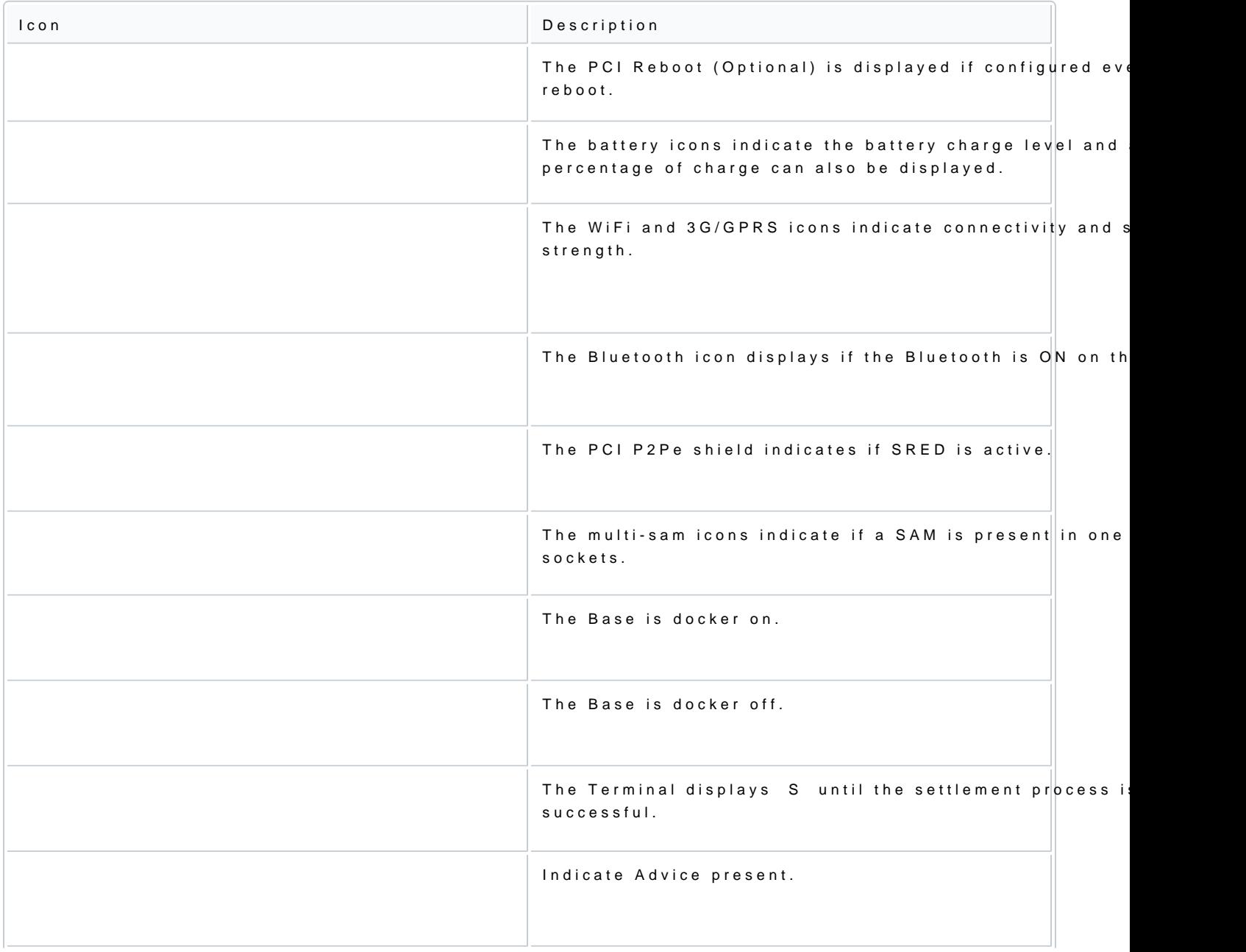

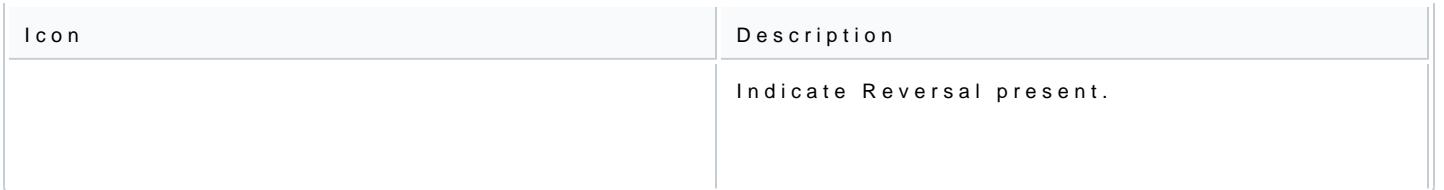

#### Note

The status bar at both GPA idle screen and MAC screen will be the same. For example, if the reversa the GPA status bar, then it will be reflected on the MAC status bar as well.

### Title Bar

The title bar is used to display the type of operation or transaction. If a title message is missing, then a d

### LED Bar

The LED bar is displayed on the card present screen when the contactless reader is active if no hardware I bar will display the first LED blinking according to the EMV contactless rules.

Once a card is tapped, the rest of the LEDs will be lit according to the EMV rules for contactless processir

### Text/Prompts

Almost all screens have the option of displaying 2 lines of text on screen (normally on the lower half of the that are displayed). These message lines are split into

- Header Body
- Header Message

The font and size of these messages are defined in the style sheet. The payment application sends HTML t line HTML can also be rendered in that region, i.e. <BR> and other HTML formatting commands.

#### Buttons

Almost all screens have an option of displaying one or more buttons as needed. The buttons are displayed the payment application.

The button form, text, and background images are defined in the CSS.

Buttons will expand or contract based on the available space. Most buttons are displayed in the same locat However, some specialized buttons, i.e. Tip Buttons, appear at other set locations.

# 3. Style

Each terminal screen size is arranged in a different folder containing the default CSS settings. The style s

- Body Page
- Virtual Keypad
- Progress Bar
- Header
- Content
- Signature
- Dialog
- Action Buttons
- Tips Buttons
- Menu Buttons
- Currency Buttons
- Input
- List
- Settle

- Assist
- Present Card
- LEDs
- Amount Display
- Icons

By modifying these styles, the colours, sizes, fonts, and images can be altered to provide a similar layout

# 4. Fonts

GPA can use any true type font for rendering the text on the screen and the printer. If the fonts are to use must be used in the language catalog files or any textual reference displayed. In this way, languages such can be displayed along with any other custom symbol.

Note

- Fonts must be installed on the terminal. They must be referenced by the language table, default file.
- Some fonts are large, hence, only the required fonts should be loaded to minimize wasted space.

The default fonts loaded in GPA are as follows:

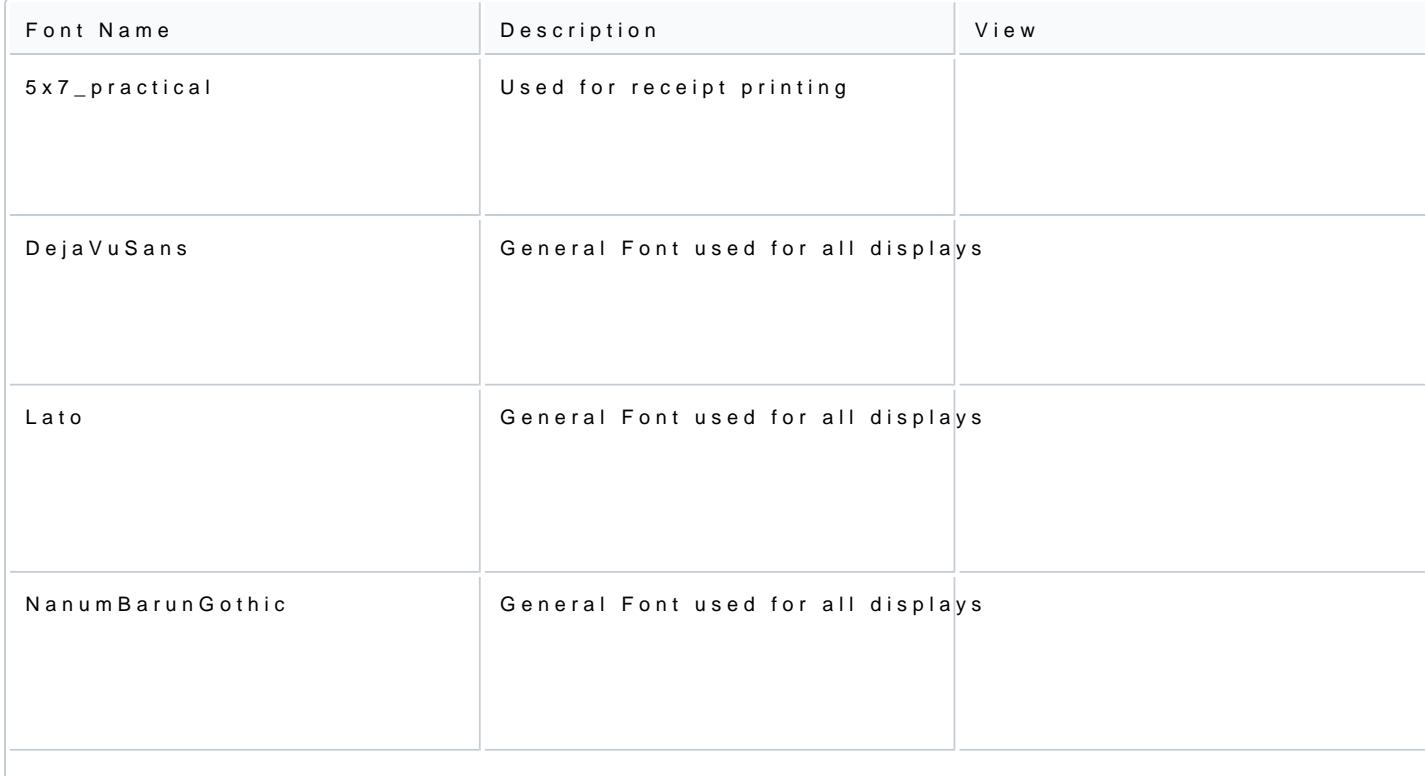

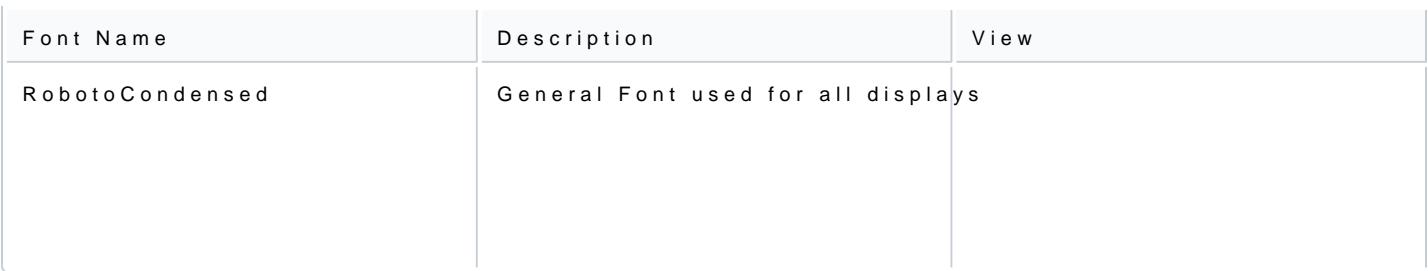

# 5. Iconography

Icons are typically used on buttons and action items. They are normally of fixed size and may have the ima transparent backgrounds and are of a generic size that can be used on all platforms wherever possible.

### Button Icons

The icons for buttons are used as backgrounds for the button and are preferred over text due to language of include: navigation, menu, printer, home, password, key, SIM, battery, and assist.

Some buttons will also have an alternative pressed image to indicate the button was pressed, i.e. the assis change the background colour of the button. All style settings for buttons and icons can be found in the CSS.

Card Icons

The card icons are used on the card present screen and are displayed based on the configuration supplied contactless image is mandated by the EMV rules and must be displayed over the contactless reading area.

The insert card on the carbon 8 device can also be an animated icon.

The removed card is also an animated GIF and displayed when the card holder should remove the card.

### Dialog Icons

The dialog icons are injected into the dialog HTML by the payment application based on the state of the ap replaced by a branded version if need be.

### Animated Icons

Animated icons are supported as GIF files, although it is recommended to keep the FPS and number of ima

The wait icon is a typical animated icon usage.

## 6. Images, Backgrounds & Logos

Images, backgrounds, and logos can be modified and added as needed to the GPA solution.

#### Backgrounds

The default backgrounds are as follows.

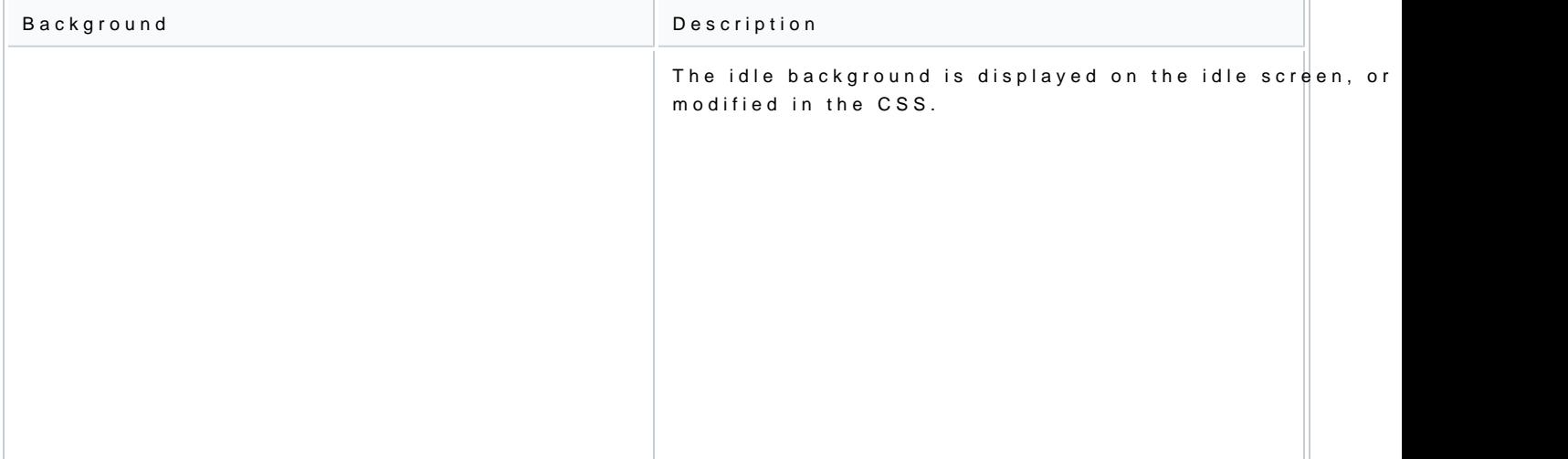

[https://verifone.cloud/docs/in-person-payments/global-payment-application-gpa/veri](https://verifone.cloud/docs/in-person-payments/global-payment-application-gpa/verifone-global-payment-application-9)fone-Updated: 14-Nov-2023

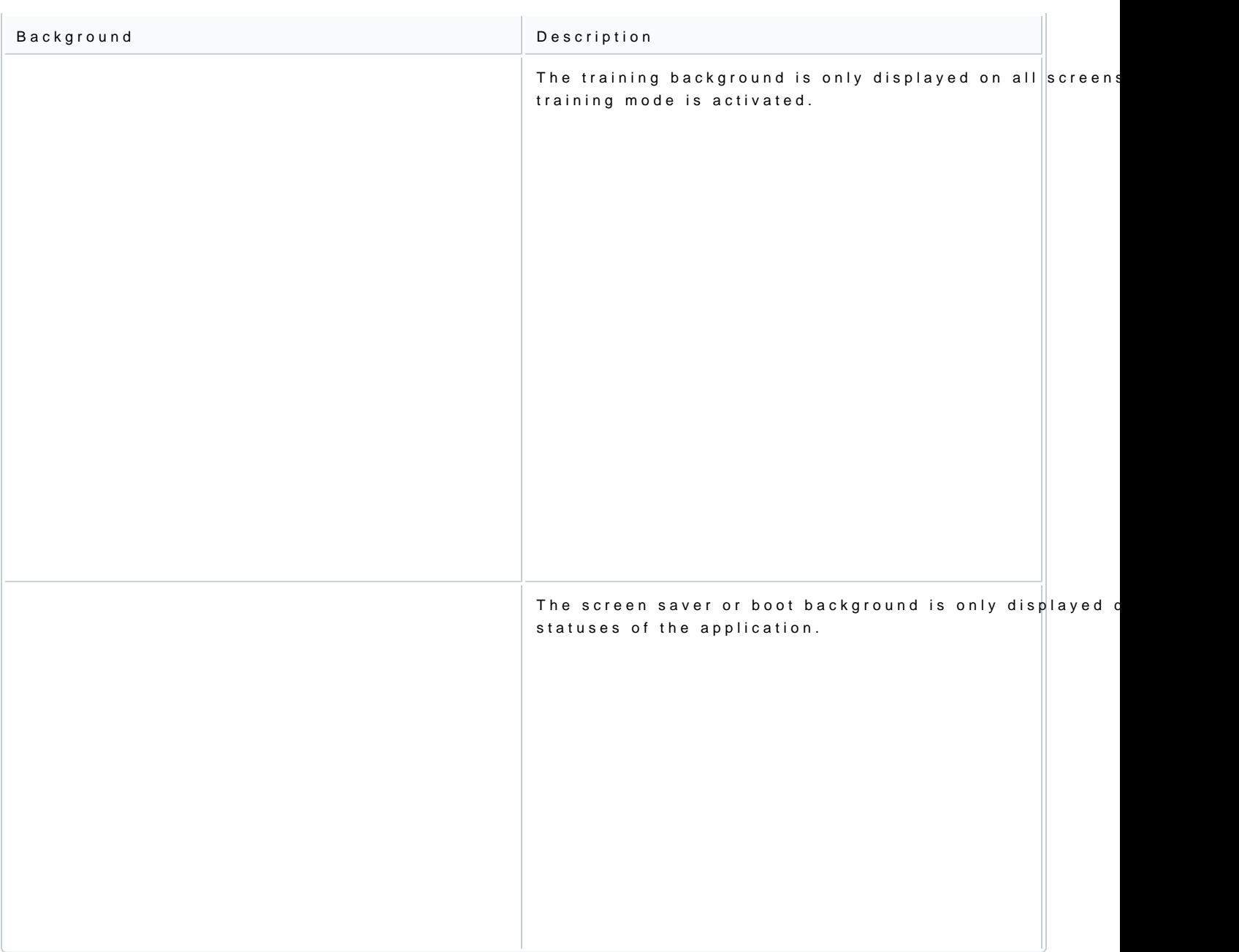

### Images & Logos

Other images can be displayed as needed, by updating the CSS or by modifying the HTML. Some default im are optionally displayed on the card presentation screen.

[https://verifone.cloud/docs/in-person-payments/global-payment-application-gpa/veri](https://verifone.cloud/docs/in-person-payments/global-payment-application-gpa/verifone-global-payment-application-9)fone-Updated: 14-Nov-2023

# 7. Receipts & Reports

All receipts and reports follow the same mechanisms as the screen display. The reports and receipts are defined found in the print directory:

- Receipts
	- Financial
	- Reversal
- Administration Reports
	- Key Injections
	- General
	- Consolidated
	- Settlement Detail
	- Settlement Summary
- Configuration Reports
	- Report Data
	- Report Entry
	- Report Footer
	- Report Header
- DCC Reports
	- DCC Conversion
- Debug Reports
	- EMV Debug
	- o ISO Dump View
	- Raw Dump
- Miscellaneous Reports
	- QR Code Print
	- Rupay Service Detail

The reports and receipts also have a separate style sheet, language catalogs, INI configuration, and image

# 8. Tools

This section details the tools that can be used to assist in the re-branding of the GAP UI.

GUIViewer

It is a window executable tool that renders a terminal screen on a PC screen. It can be used to emulate the Verifone terminals on the PC.

It assists the branding & project in the following ways:

- Improves application project efficiency and accuracy.
	- Gets your UI screens quickly reviewed, independent of the application
	- o Saves time for solution developer / consumer / manager
- No special installation is required. The user needs to unzip the provided zip file.
- Supports all engaged terminals.

#### Usage

Execute the GuiViewer and it will bring up the default terminal screen. Once running, the following steps c

- Select the target device (full or compact)
- Load the GUI.ini configuration (default GUI settings)
- Load the HTML

This should then render the correct screen as it would appear on the selected terminal.

The screen capture button can be used to take screenshots and save them to the PC. These can then be us presentation, and mock-ups.

The tools menu provides the below additional features:

- Edit memory values
- Data file editor
- Java-script console
- Performance analytics

#### UI Files

The following files can be modified to edit the UI:

- Device Definition File
	- For rendering the terminal on the PC screen
	- Contains sections [terminal], [terminal\_display], [terminal\_key\_\*]
- Template Files
	- Same ones used in the terminal application
- Data File
	- To provide data to be displayed
	- Contains sections [value], [template\_menu], [return] [catalog]
- GUI Configuration File (.ini)

#### INI Files

- GUI in the configuration file
	- Default fonts and size
	- $\circ$  Input separators
	- Style sheets to be used
	- Region layout
	- Keymapping
	- Language Catalogues

#### HTML Files

Load HTML file

1.Java-script

2.Dynamic values (Values supplied by the app)

3.Conditional values (Switches supplied the app)

4.HTML

5.In-line CSS

#### DAT Files

- Load dat file
	- Default variables and values

Connecting to Hardware

- Connect to terminal
- GUIViewer can connect to a terminal and display the dialogs on the real terminal.
- The IP address of the terminal is required.
- For security reasons, only CPAppDev terminals are supported to be used together with GUIViewer.
- Fonts to be used must be installed on the terminal

#### Troubleshooting

If the executable does not run right away:

- The probable cause is the missing runtime libraries
- Solution: Install runtime libraries Microsoft Visual C++ 2008 SP1 Redistributable Package (x86)